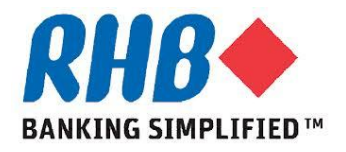

## **Training Guide – iSupplier Portal**

## **Supplier Manage Deliverables**

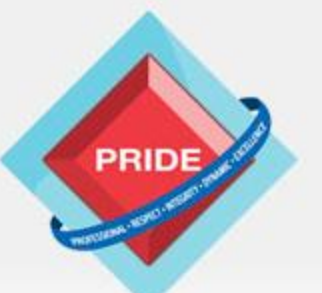

Professional - Respect - Integrity - Dynamic - Excellence

# **Manage Deliverables**

## *Scope*

**This procedure explains how to manage Contract Deliverables. During contract authoring, buyer can create one or more deliverables with a supplier contact associated with it. This procedure will cover deliverable management.**

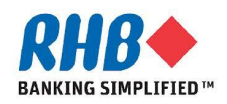

## Login as supplier

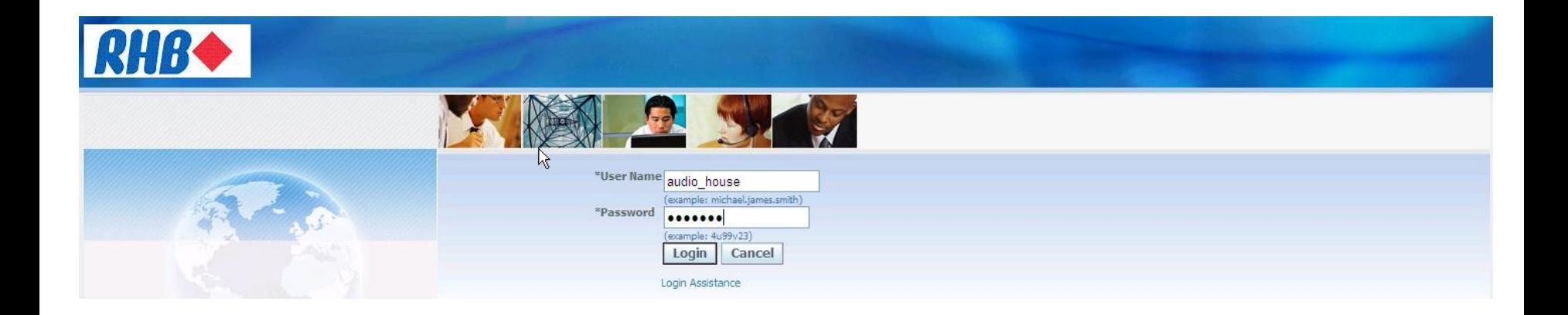

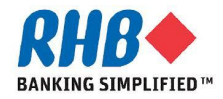

## **Update PO Add Contract Deliverables**

### **a. Go to Orders At A Glance, click PO Number link**

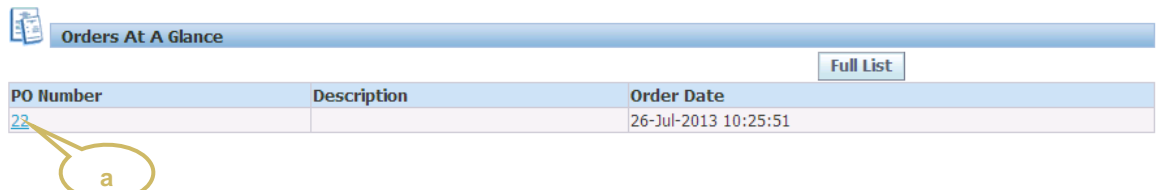

### **b. Select Acknowledge from Action drop down list and click Go button**

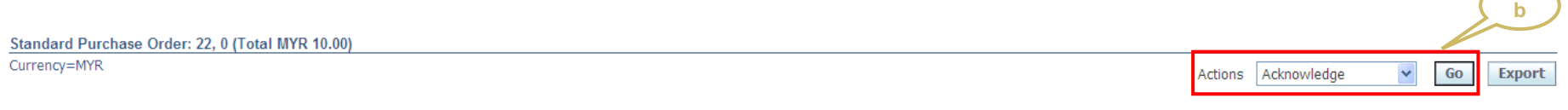

### **c. Click Manage Deliverables button**

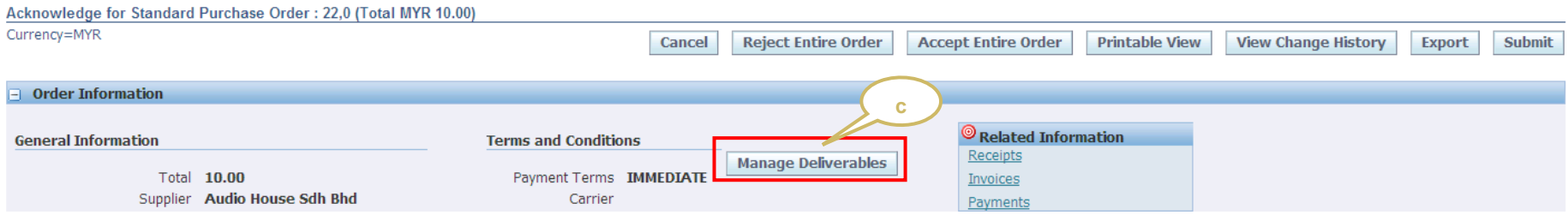

### **d. Click on update icon on the deliverable**

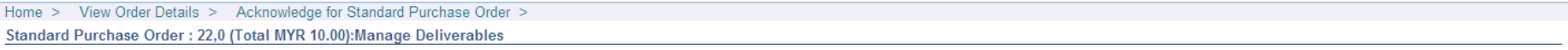

#### TIP This page only shows deliverables for the latest approved version.

1 Indicates deliverable is overdue X Indicates responsible party failed to perform the deliverable

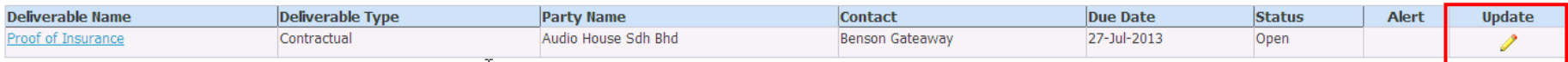

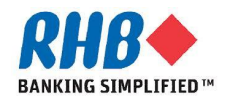

 $ok$ 

## **Update PO Add Contract Deliverables**

- **a. Change the Status of the deliverable to Submitted**
- **b. Add Notes to store with the status change**
- **c. Optionally, click Add Attachments, and enter information for each file to be attached. Repeat for as many attachments as you want to add.**
- **d. Click apply button**

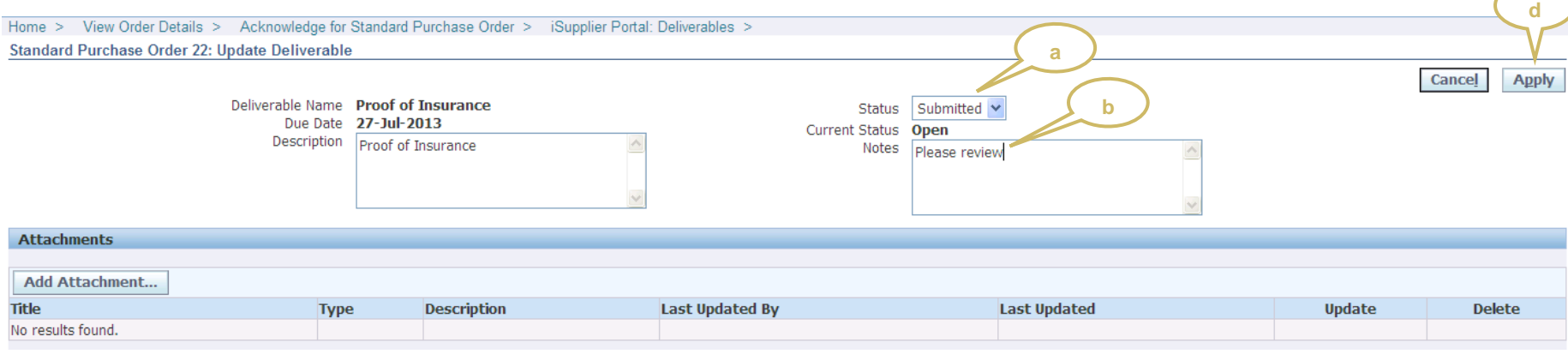

### **Confirmation page**

Confirmation

Deliverable Proof of Insurance has been updated.

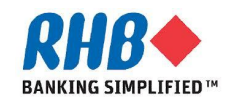

## **Notification to Supplier**

**a. Login to Supplier and View Notification**

### **Due date deliverable notification**

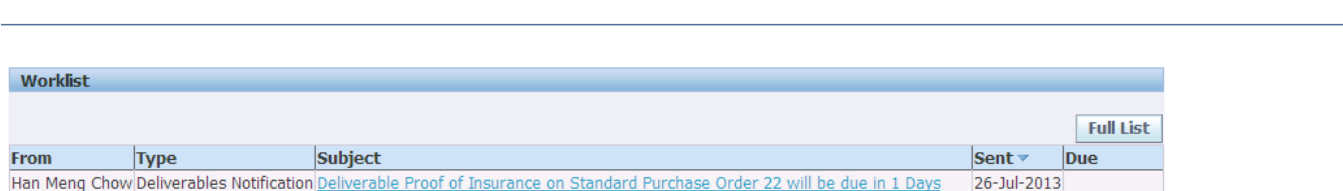

### **Notification when RHB reject deliverable submission**

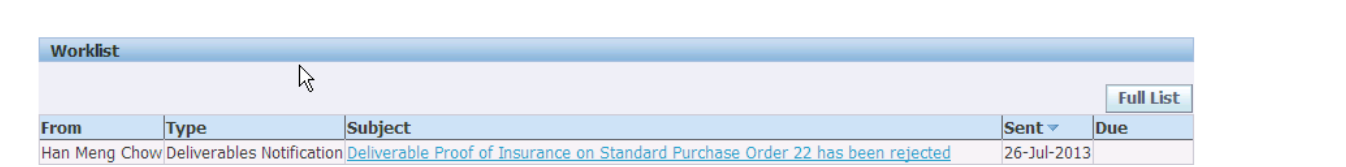

### **Notification when RHB set deliverable status to complete**

Logged In As AUDIO\_HOUSE

Logged In As AUDIO\_HOUSE

Logged In As AUDIO HOUSE

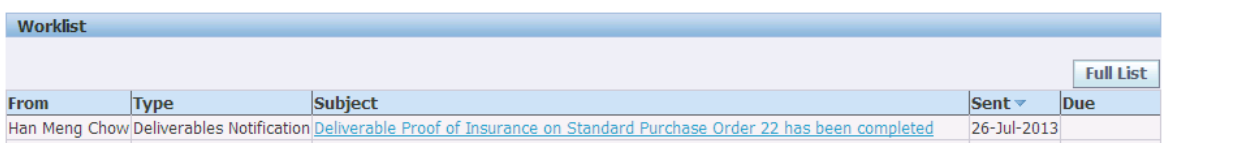

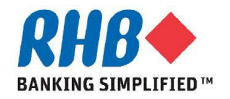

## Login as supplier

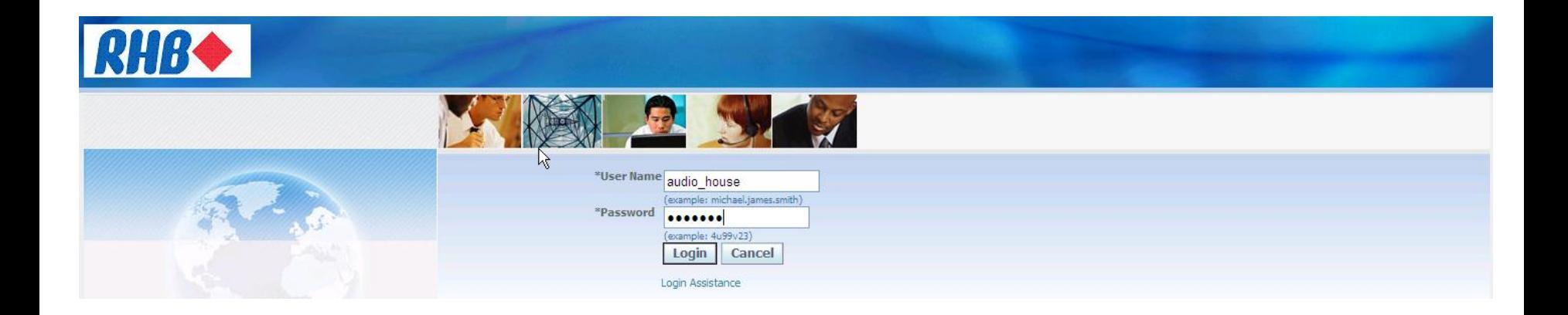

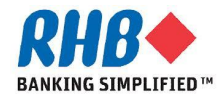

## **Supplier View Deliverables**

**a. Login to Supplier, click Supplier Portal Full Access Responsibility, click Home Page**

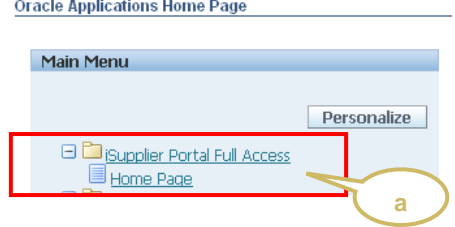

**To view deliverables**

- **b. Go to Orders tab, click Orders tab**
- **c. Click Deliverables sub-tab**
- **d. Enter Selection criteria and click Go button**

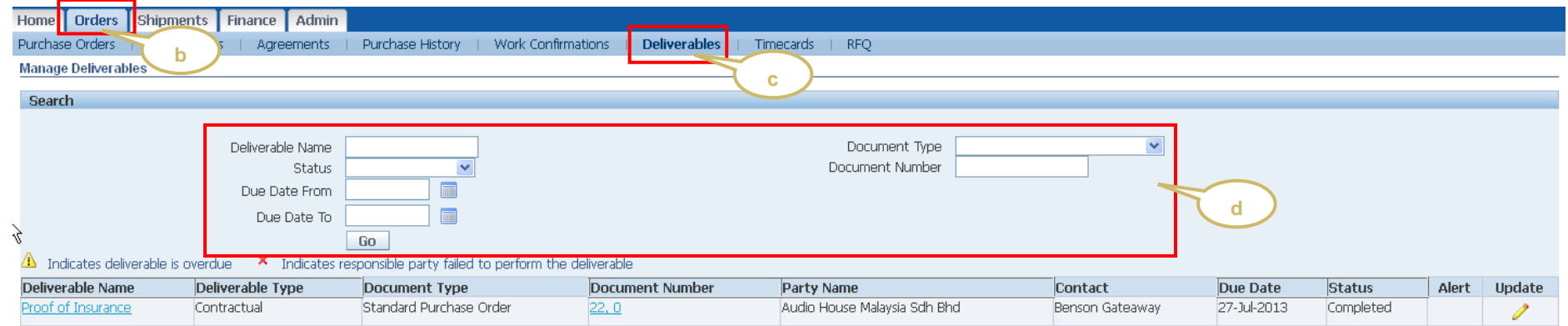

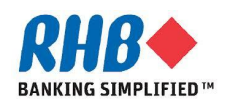

# **Thank you**

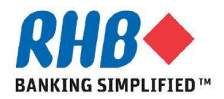